# Avräkning av omsättningshyra Lathund, Vitec Hyra

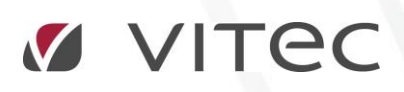

VITEC Affärsområde Fastighet • www.vitec.se • infofastighet@vitec.se • Växel 090-15 49 00

GÖTEBORG: REDEG 1 C, 426 77 V. FRÖLUNDA • KALMAR: BORGMÄSTAREGATAN 5, BOX 751, 391 27 KALMAR, VÄXEL: 0480-43 45 00 • LINKÖPING: SNICKAREGATAN 20, BOX 472, 581 05 LINKÖPING • MALMÖ: RUNDELSGATAN 16, 211 36 MALMÖ • STOCKHOLM: LINDHAGENSGATAN 116, BOX 30206, 104 25 STHLM, VÄXEL: 08-705 38 00 • UMEÅ: TVISTEVÄGEN 47, BOX 7965, 907 19 UMEÅ • VÄSTERÅS: KOPPARBERGSVÄGEN 17, BOX 209, 721 06 VÄSTERÅS • ÖSTERSUND: PRÄSTGATAN 51, 831 34 ÖSTERSUND, VÄXEL: 08-705 38 00

# INNEHÅLLSFÖRTECKNING

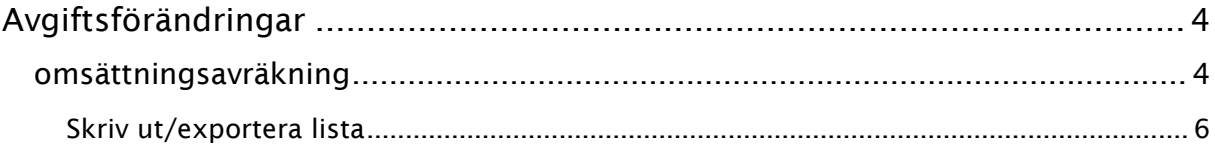

## <span id="page-3-0"></span>Avgiftsförändringar

Här regleras de avgifter som har markerats som omsättningshyra på avgiftstypen.

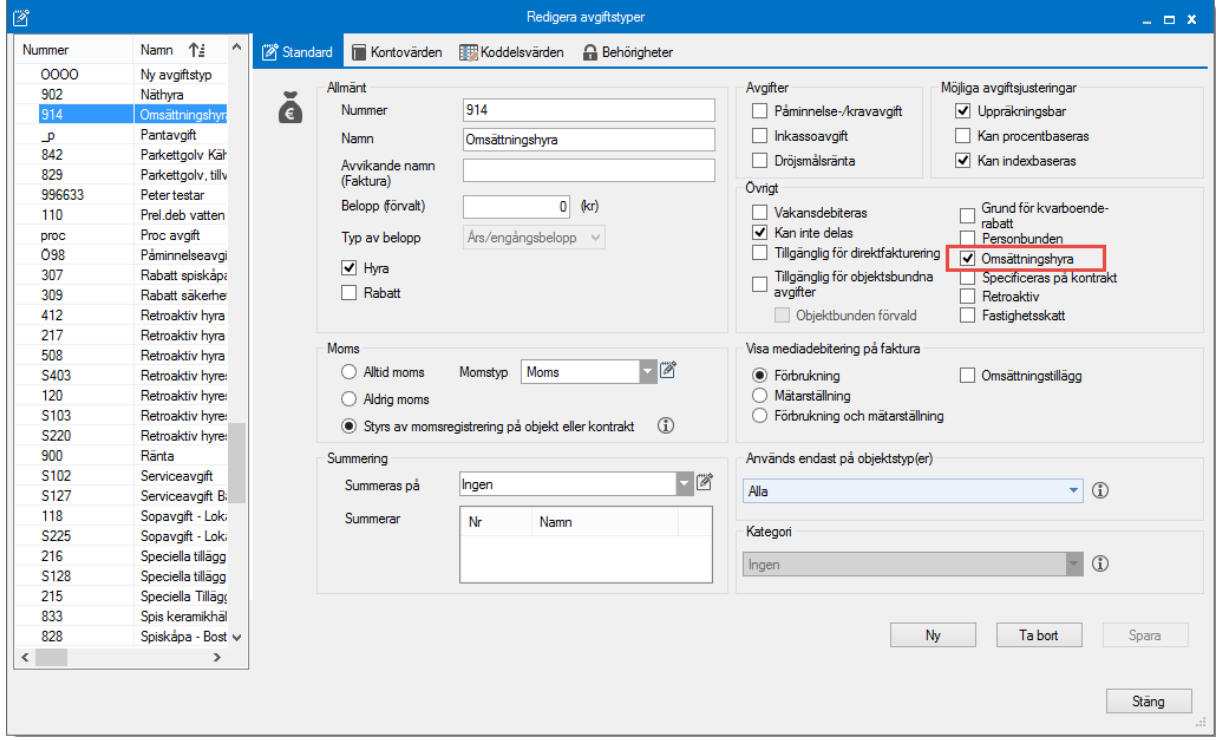

#### <span id="page-3-1"></span>OMSÄTTNINGSAVRÄKNING

Avräkning för omsättningshyra hittar du under Meny->Avgifter->Omsättningsavräkning.

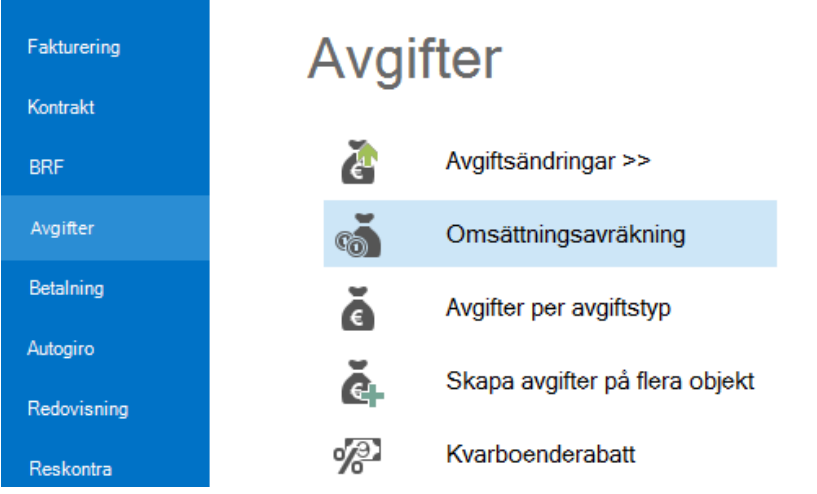

Först gör du ett urval i standardselekteringen (ägare, fastigheter, värdenycklar med mera).

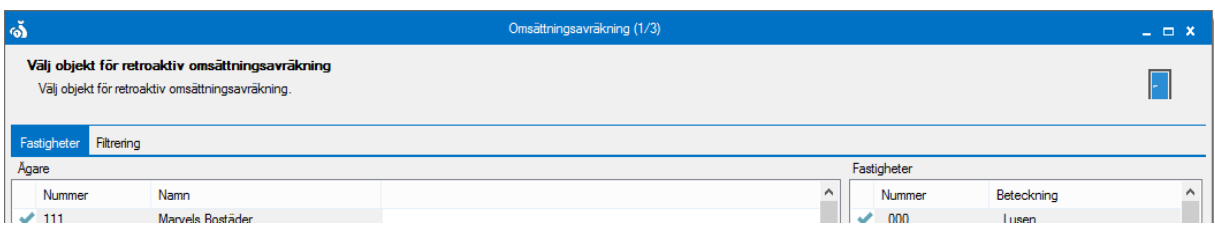

Sedan väljer du vilket kontrakt som ska vara med och sedan vilken period som ska avräknas.

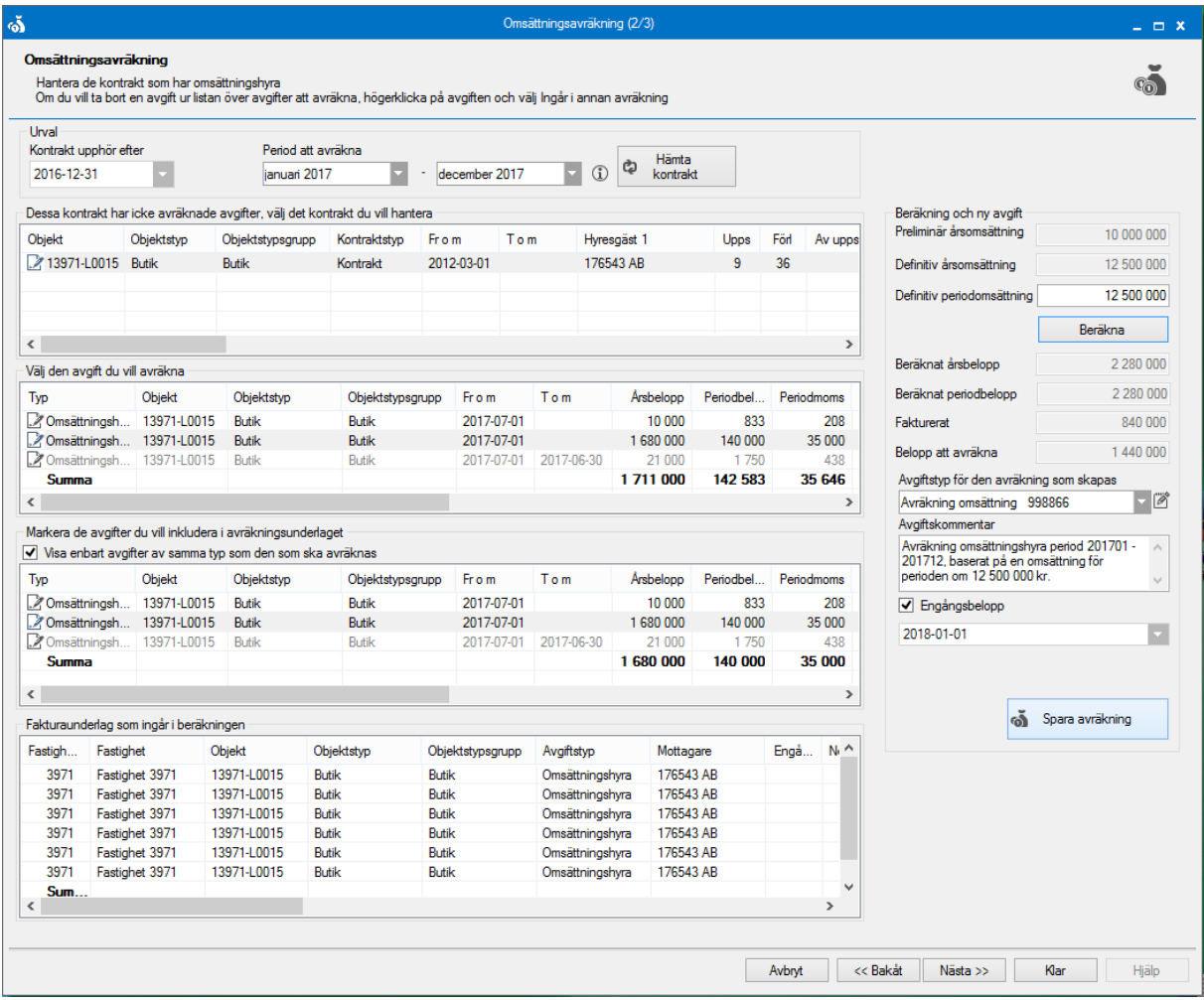

Markera de avgifter som du vill ska ingå i underlaget. Därefter lägger du in summan vad omsättningen faktiskt blev och klickar på 'beräkna'. Nu väljer du vilken avgiftstyp det ska generera. Avgiftskommentaren ändras automatiskt efter de data du lagt in, men du kan ändra den själv. Välj datum när avgiften ska läggas in och klicka på 'spara avräkning'.

Om du inte har fler avgifter att avräkna klickar du på 'nästa' och du kommer till en lista med de avräkningar som nu är gjorda.

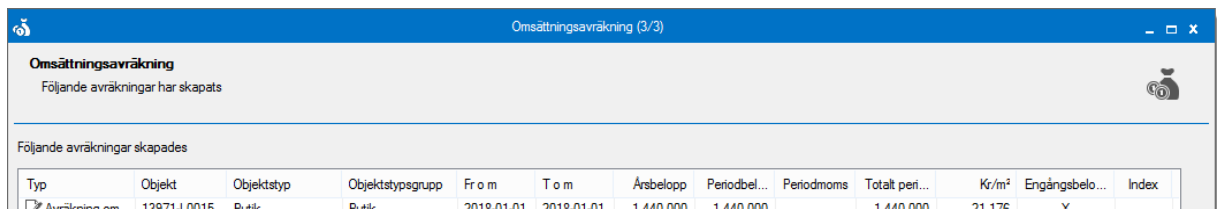

### <span id="page-5-0"></span>SKRIV UT/EXPORTERA LISTA

Om du högerklickar i listan kan du välja att exportera listan till Excel eller att skriva ut den.

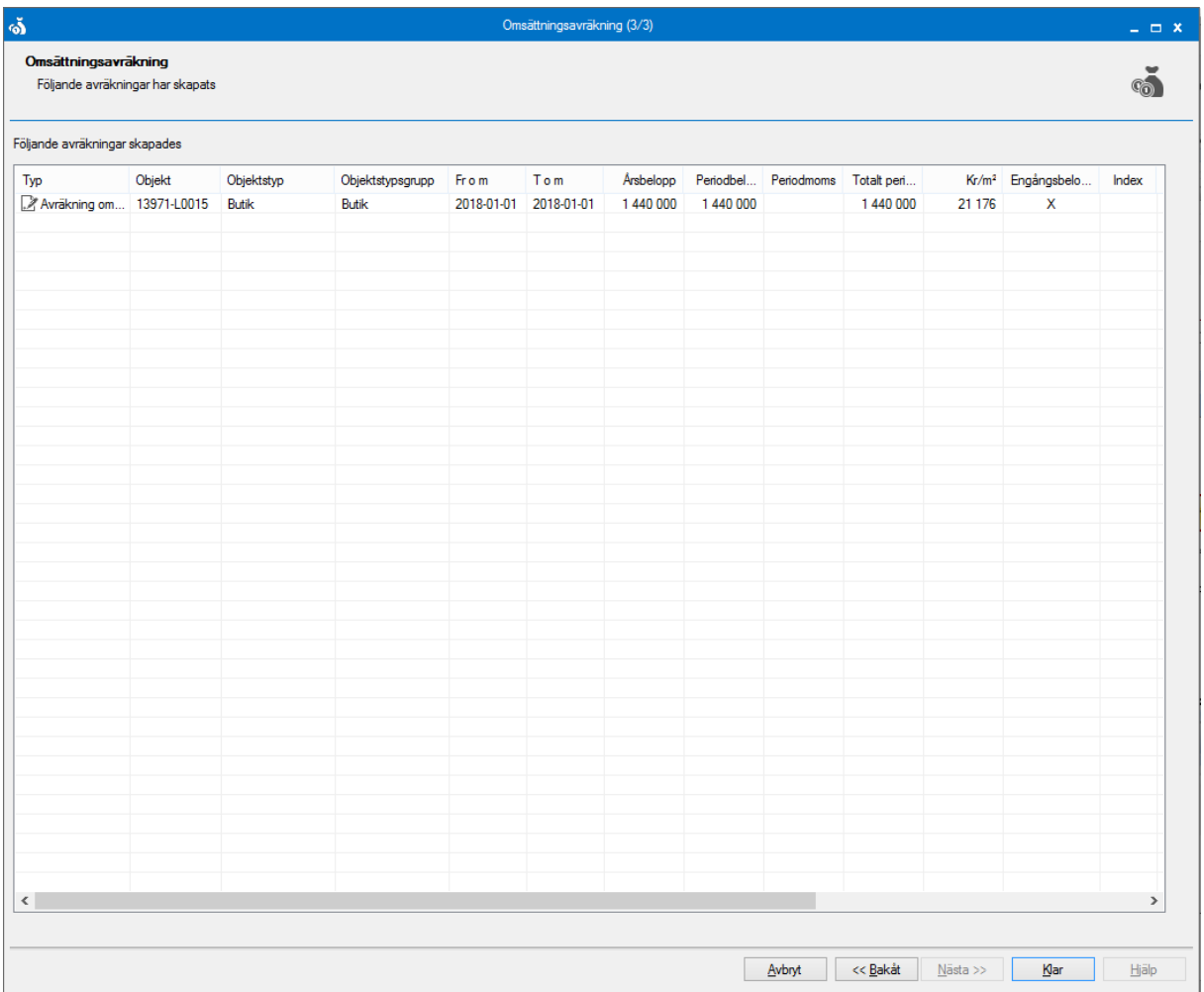